## **Aqua Temp iOS**

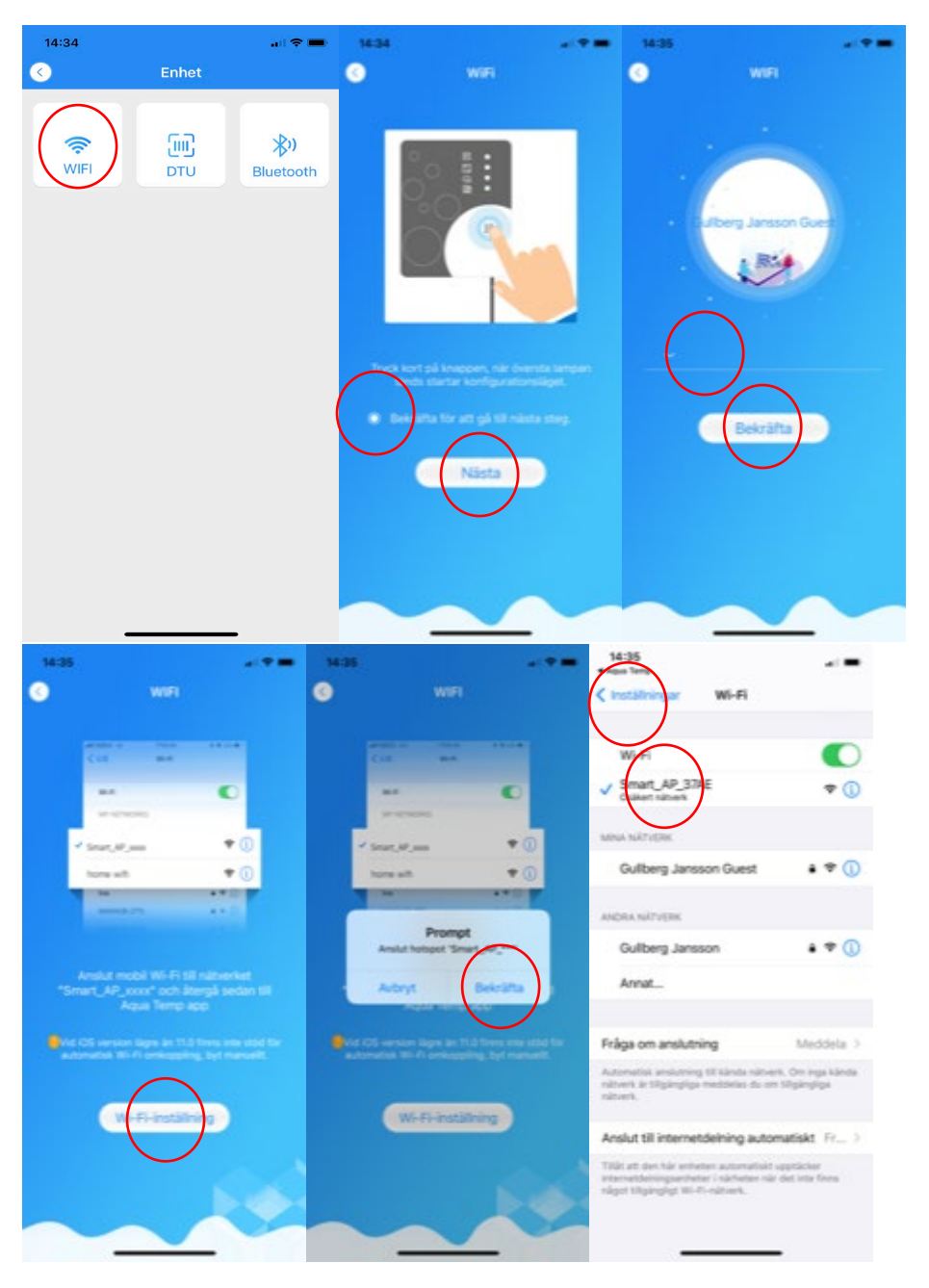

- Välj WIFI
- Bekräfta att översta och understa lysdioden på WIFI modulen lyser efter att ha tryckt på WIFI modulens knapp
- Skriv in ditt lokala nätverkslösenord, telefonen ska vara ansluten till samma nätverk
- Gå vidare till nästa steg för att välja din WIFI moduls Smart\_AP\_xxxx anslutning som WIFI anslutning
- Lämna WIFI inställningar

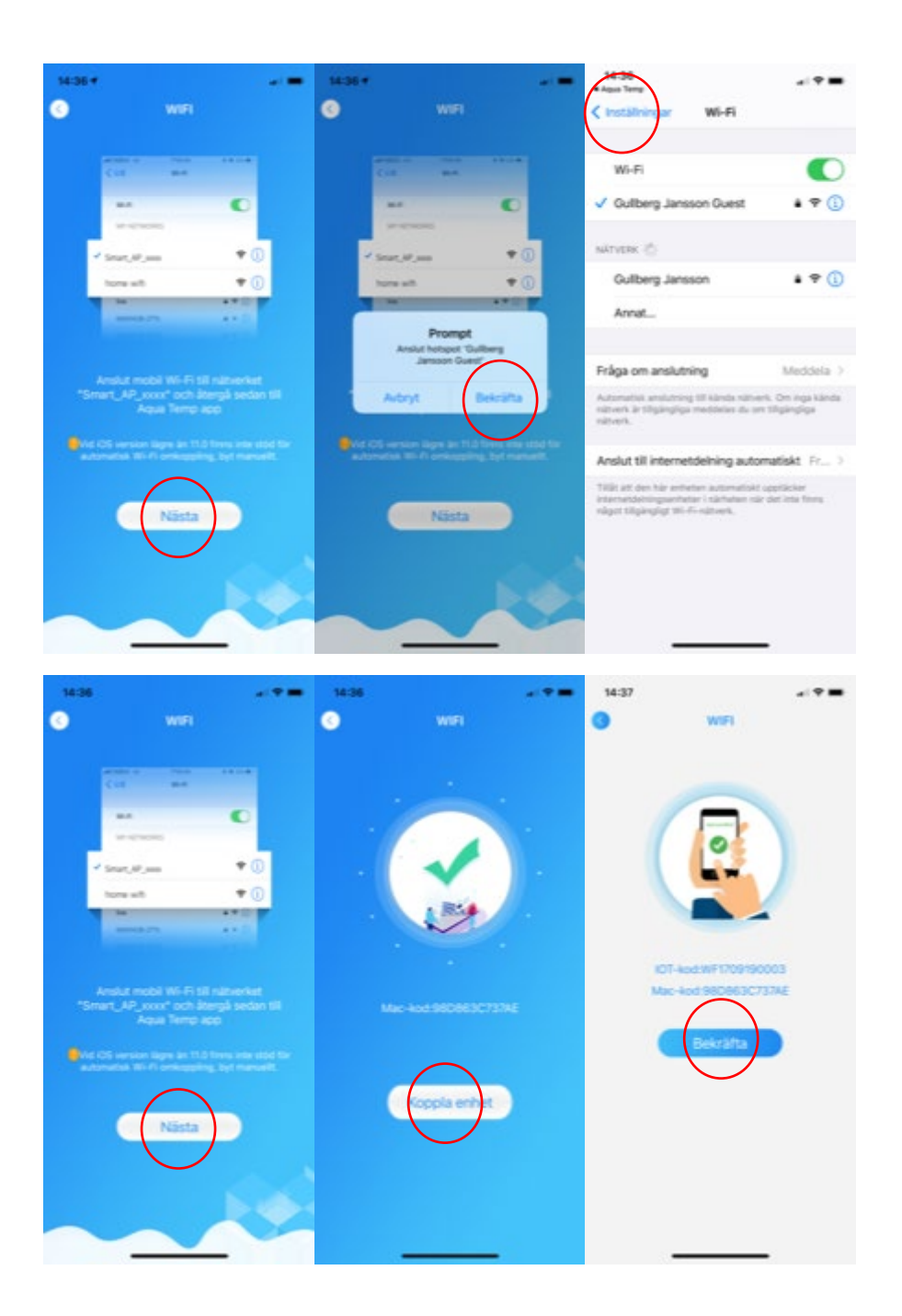

- Gå vidare till nästa steg och bekräfta att du vill ansluta WIFI modulen till ditt lokala nätverk - Lämna WIFI
- inställningar

- Gå vidare till nästa steg för at koppla ihop WIFI modulen med din värmepump
- Skanna WF streckkoden på din värmepump, etiketten sitter under serienummer etiketten